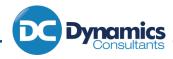

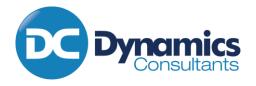

IN PARTNERSHIP WITH OUR CUSTOMERS, OUR SUPPLIERS AND OUR STAFF

# Support Portal User Manual

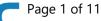

Copyright © 2022 Dynamics Consultants Ltd. All rights reserved.

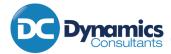

# 1. Contents

| 2. | Welcome                                 | 3 |
|----|-----------------------------------------|---|
| 3. | Access                                  | 3 |
| 4. | Logging On                              | 3 |
| 5. | Log a support call                      | 5 |
|    | 5.1. Filling out the support call form6 |   |
| 6. | Existing support calls                  | 7 |
| 7. | More Features                           | 8 |
|    | 7.2. FAQs9                              |   |
|    | 7.3. Product Focus                      |   |
|    | 7.4. Training Portal10                  |   |
| 8. | News1                                   | 1 |
| 9. | Your Feedback1                          | 1 |

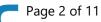

D

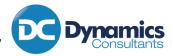

## 2. Welcome

Welcome to the manual for the Dynamics Consultant's support portal. Here you will find a guide about all of the features and how to use them.

If you would like to view a video guide, please see that at the following link:

https://www.youtube.com/watch?v=so\_3T5NCKsk

## 3. Access

Access is provided by our support and admin teams. Please contact <a href="mailto:support@d-c.co.uk">support@d-c.co.uk</a> or speak to your main contact at Dynamics Consultants to discuss access. Access comes at two levels:

- Sey User Full access with the ability to see support calls from your whole company
- Standard User Full access but with the ability to see only your own individual support calls

Key users at your company will be responsible for deciding who has access to log support calls.

On making the request, users will be given access via a Microsoft Business login or a Windows personal login – email addresses for users will need to be provided. Users will be sent an invitation email, which will come from Microsoft, and they will need to click to accept the invitation. Verification is by the user's account login details.

## 4. Logging On

Once you have access to the support portal, you can log on via the DC website, which you can find at the top of most pages:

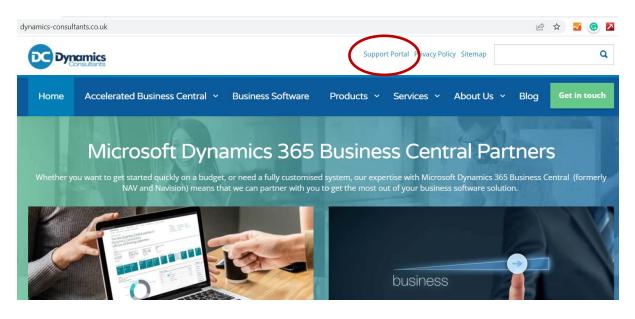

This takes you to the following link: Login | Dynamics Consultants Ltd (dynamics-consultants.co.uk)

Copyright © 2022 Dynamics Consultants Ltd. All rights reserved.

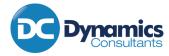

#### You will then be taken to the Welcome screen:

| Welcome to the Dynamics                                                                                                    |
|----------------------------------------------------------------------------------------------------|
| Consultants Support Portal                                                                                                    |
| Please sign in to access the support portal. If you have access to our customer portal, the details will be the<br>same. If you have any problems with logging in, please do not hesitate to contact our team. |
| If you get any problems, please contact us. Contact Us Back to Home                                                                                                    |
| Please use your Microsoft 365 or Microsoft Personal Account to login                                                                                                    |
|                                                                                                    |

Click On Customer Logon to go to the Login Screen:

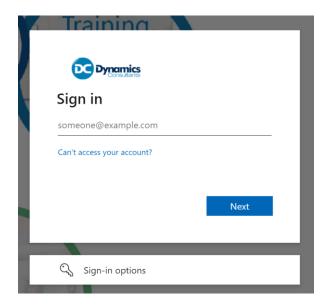

The username and password is either your Microsoft 365 Work email and password, or if your company does not have Microsoft 365 then you will require a Microsoft Personal account login. If you do not have a Microsoft Personal account, then you can sign up for one at <u>www.outlook.com</u>

This will then take you to the Support Portal main page.

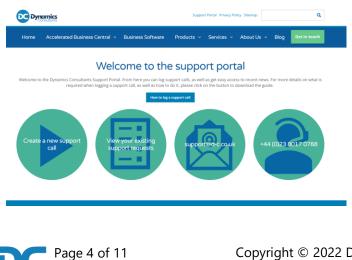

Copyright © 2022 Dynamics Consultants Ltd. All rights reserved.

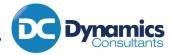

## 5. Log a support call

With access to the support portal, you will still be able to call us and email us if required. However, to make a support request via the support portal, click on the "Create a new support call" link.

| dynamics-consultants.co.uk/support-portal/                    |                                                                                | Support Portal Privacy Pc | licy Sitemap | Ê          | * 🏭 🖲 🖾<br>Q       | , |
|---------------------------------------------------------------|--------------------------------------------------------------------------------|---------------------------|--------------|------------|--------------------|---|
| Home Accelerated Business Cer                                 | itral 👻 Business Software                                                      | Products ~ Services ~     | About Us     | - Blog     | Get in touch       |   |
| V                                                             | Velcome to the                                                                 | e support port            | al           |            |                    |   |
| Welcome to the Dynamics Consultants Supp<br>required when log | ort Portal. From here you can log su<br>jing a support call, as well as how to |                           |              |            | details on what is |   |
| $\frown$                                                      | How to log a                                                                   | a support call            |              |            |                    |   |
| Create a new support<br>call                                  | View your existing support requests                                            | support@d-c.co.uk         |              | 14 (0)23 8 | 8017 0788          |   |

Once on the new support call page, you will see a form:

| Home Acc     | elerated Business Central 👻 Business Software                              | Produc |
|--------------|----------------------------------------------------------------------------|--------|
| Customer No. | DYN01                                                                      |        |
| Service Item | Select an option 🔻                                                         |        |
| Priority     | Low -                                                                      |        |
| Title        |                                                                            |        |
|              | (Maximum 100 characters)                                                   |        |
|              |                                                                            |        |
|              |                                                                            |        |
|              | ittachment (optional)                                                      |        |
|              | ttachment (optional)<br>e. more can be added after ticket has been created |        |

# 5.1. Filling out the support call form

The following is guidance for filling out the new support call form.

| Service Item: | Select the most relevant Service Item from the list                                                                                                    |
|---------------|----------------------------------------------------------------------------------------------------|
| Priority:     | Select From - Low, Medium, High                                                                                                    |
| Title         | A short description of the Error                                                                                                    |
| Description   | A more detailed description of the fault.                                                                                                    |
|               | Please include enough detail for the issue to be located in the system for example document numbers.                                                                                                    |
| Upload an     | Enter a Description of the File being sent                                                                                                    |
| Attachment    | Upload an attachment (optional)         Please only add one, more can be added after ticket has been created         File Description         Sample File         File       Please only upload one file.         Choose Files       D365 Combil0_32_39.xlsx         Submit         Click on Chose Files and Navigate to the file you wish to attach         Image: Submit         Submit         Sector the file and then click Open         Image: Submit         Select the file and then click Open         Image: Submit         Submit         Submit         Submit         Image: Submit         Submit         Image: Submit         Image: Submit <tr< td=""></tr<> |
| Submit        | Click On Submit<br>New Support Call                                                                                                    |
|               | Ticket created successfully                                                                                                    |

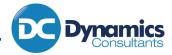

## 6. Existing support calls

From the home page of the support portal, you can access your existing support requests:

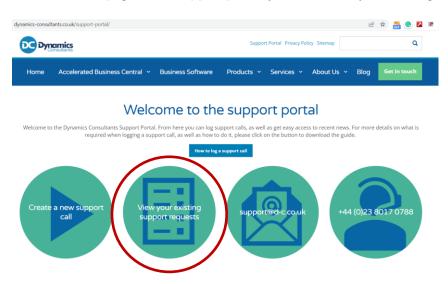

You will then be taken to a table of support requests. The requests you will see will depend on your level of access, either all of your company's support requests, or only your individual support requests.

| Dyr                                   | Dynamics<br>Consultation                   |                                                    |                              |                              |                        | Q                      |                       |  |
|---------------------------------------|--------------------------------------------|----------------------------------------------------|------------------------------|------------------------------|------------------------|------------------------|-----------------------|--|
| Home                                  | Accelerated Business Central               | <ul> <li>Busines</li> </ul>                        | s Software Produ             | ucts ~ Services ~            | About Us               | ~ Blog                 | Get in touch          |  |
| Create a Ne                           | w Request                                  |                                                    |                              |                              |                        |                        |                       |  |
|                                       | Search                                     |                                                    |                              |                              |                        |                        |                       |  |
| Unread Up<br>Support<br>Ticket<br>No. | odates Open Closed                         | Service<br>Item                                    | Submitted by                 | Assigned to                  | Date<br>Created        | Date<br>Modified       | Status                |  |
| <u>CL22-</u><br>0310                  | Dimensions Total - Report Saas<br>Version  | DC0100 -<br>Dyn<br>Standard<br>Document<br>Reports | catarina.forte@d-<br>c.co.uk | catarina.forte@d-<br>c.co.uk | 26/11/2021<br>14:49:21 | 20/12/2021<br>08:26:12 | Finished:<br>FINISHED |  |
| <u>CL22-</u><br>0317                  | RE: Service Orders not Finished correctly. | DC0023 -<br>Internal<br>Systems                    | tom.jenkins@d-<br>c.co.uk    | tom.jenkins@d-<br>c.co.uk    | 29/11/2021<br>14:22:41 | 13/12/2021<br>15:17:13 | Finished:<br>FINISHED |  |
| CL22-<br>0346                         | RE: BC - DC Developer role centre          | DC0023 -<br>Internal<br>Systems                    | tom.hogben@d-<br>c.co.uk     | tom.hogben@d-<br>c.co.uk     | 08/12/2021<br>12:31:20 | 29/12/2021<br>10:13:30 | Finished:<br>FINISHED |  |
| 122-                                  | Re: Cannot Open DC's copy o f              | DC0023 -                                           | andrew trayfoot@d-           | and rew trayfoot@d-          | 10/12/2021             | 06/01/2022             | Finished:             |  |

The table has three tabs:

- C Unread Updates those calls with an update that have not yet been viewed in the portal
- Open All your current Open Calls
- Closed All Closed Calls

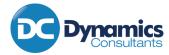

You can view the details of the call by clicking on the Support Ticket No in the table. This will open a ticket as follows:

| ervice Item<br>reated Date<br>odified Date<br>iority | DC0012 - Dyn Document<br>Sending<br>02/03/2022 15:18:20<br>02/03/2022 15:19:06<br>Medium |  |
|------------------------------------------------------|------------------------------------------------------------------------------------------|--|
|                                                      |                                                                                          |  |
|                                                      |                                                                                          |  |
|                                                      |                                                                                          |  |
|                                                      |                                                                                          |  |
|                                                      |                                                                                          |  |

From here you can add additional Comments and upload additional Attachments, as well as see comments and details from the Dynamics Consultants support team:

| <u>≤go back to viev</u><br>Add Gene                | eral Comment                      |                |  |
|----------------------------------------------------|-----------------------------------|----------------|--|
| Pending Att<br>Enter an acompan<br>Current Pending | ying comment for these to be sent |                |  |
| File<br>Description                                |                                   |                |  |
| File                                               | Choose Files No file chosen       | Add Attachment |  |
| Post Comme                                         | nt                                |                |  |

# 7. More Features

There are several useful features of the support portal on top of the ability to manage support calls.

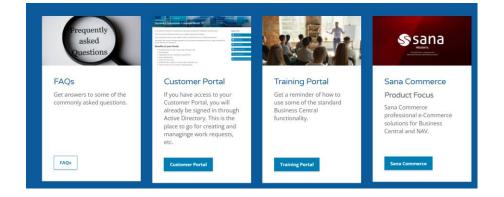

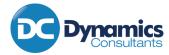

## 7.2. FAQs

With a growing customer base, there are a range of questions that we get regularly. Through our FAQ section, you will be able to "self-service" for a fast and easy to follow response to several frequent questions, form setup to user level issues.

|                                                                                                    |         | Finance                                                    |   |
|----------------------------------------------------------------------------------------------------|---------|------------------------------------------------------------|---|
|                                                                                                    |         | Create Fiscal Year                                         | ~ |
|                                                                                                    |         | Updating previously submitted periods.                     | ~ |
| Welcome to the FAQ section. Here we will answer a lot of your frequently asked questions that my<br>quick answers to your questions. | provide | How to adjust or extend Accounting Periods                 | ~ |
| Cotup                                                                                                    |         | Which G/L accounts should not have direct posting allowed? | ~ |
| Setup                                                                                                    |         | Posting Reversing Journals                                 | ~ |
| Lost connection to TEST environment                                                                                                  | ~       | Finding Linked Documents                                   | ~ |
|                                                                                                    | ×       | "Nothing to post" Error on Reversing Journals              | ~ |
| Posting dates error                                                                                                    | ~       |                                                            |   |
| Managing user licenses for SaaS BC                                                                                                   | ~       | Sales and Purchasing                                       |   |

## 7.3. Product Focus

When new products are released that we think that you might be interested in, or if there is a special offer, we will highlight them here:

| S                     | Sana<br>PESENTS:<br>Monte constrained       |
|-----------------------|---------------------------------------------|
| Cana                  |                                             |
|                       | Commerce                                    |
| Sana Cor<br>professio | nmerce<br>onal e-Commerce<br>s for Business |
| Sana Co               | ommerce                                     |

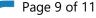

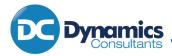

7.4. Training Portal

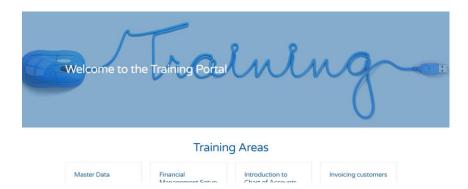

The training portal is perfect to brush up on your Product Knowledge. The training videos allow you to learn or even brush up your knowledge on a wide range of subjects. Pick a subject area and click on the button:

| Master Data<br>• Explore contact master<br>data<br>• Explore vendor master<br>data<br>• Explore vendor master<br>data<br>• Gett ok now the item<br>master data<br>• Deleting master data<br>• How to handle personal<br>data<br>Handling Master Data | Financial<br>Management Setup<br>Introduction to setting up<br>number series<br>Assign a number series<br>Set up and assign specific<br>posting groups<br>General posting groups<br>General posting groups<br>Configure the general<br>posting setup<br>Dimensions | Introduction to<br>Chart of Accounts<br>and Journals<br>• Set up general journal<br>templates<br>• Creating Journal batches<br>• Creating Journal entries<br>• Standard Journal<br>• Reverse Journal entries<br>• Recurring Journals<br>• Introduction to Chart of<br>Accounts | Invoicing customers<br>• Invoicing asales order<br>• Invoicing asales order<br>• Invoicing multiple<br>shipments<br>• Prepayment No. series<br>• Prepayment No. series<br>• Prepayment No. series<br>• Prepayment No. series<br>• Prepayment No. series<br>• Prepayment Series<br>• Process prepayment<br>invoices |
|----------------------------------------------------------------------------------------------------|----------------------------------------------------------------------------------------------------|----------------------------------------------------------------------------------------------------|----------------------------------------------------------------------------------------------------|
| Financial Reporting                                                                                                    | Bank and Payment                                                                                                    | Purchase                                                                                                    | Stock Inventory and                                                                                                    |

This will then open up a list of training videos covering that subject.

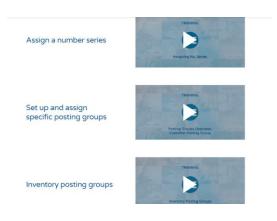

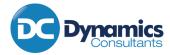

### 8. News

Finally, links to recent e-shots, newsletters and blog articles can be found at the bottom of the page.

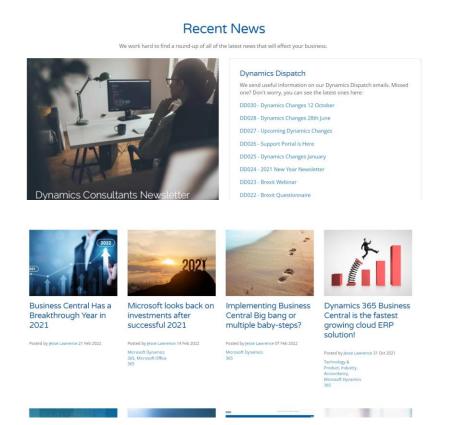

## 9. Your Feedback

We improve by getting your feedback. If there are things that could work better for you, there are FAQs or training videos you would like to see, or if there is any other feedback that you would like to provide, please use the form on the support portal home page.

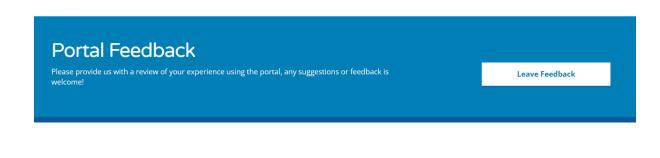